### **ВНИМАНИЕ!!!**

**Для корректного чтения данных с флеш карты и очистки флеш карты необходимо перед первым использованием программы на новом компьютере (или смене картридера) произвести настройку указав логический диск под которым флеш карта зарегистрирована в компьютере. Данную настройку необходимо произвести выбрав пункт меню «Настройки\_Настройки» и в появившемся окне перейти на закладку «karta».**

**На этой закладке необходимо выбрать из раскрывающегося (выпадающего) списка нужный диск (тот который является флеш картой) после чего перенести выбранный диск в окошко «Имя диска» для чего использовать кнопку со знаком «<» находящуюся слева от раскрывающегося списка. По окончанию этих действий необходимо закрыть окно настроек и изменения вступят в силу.** 

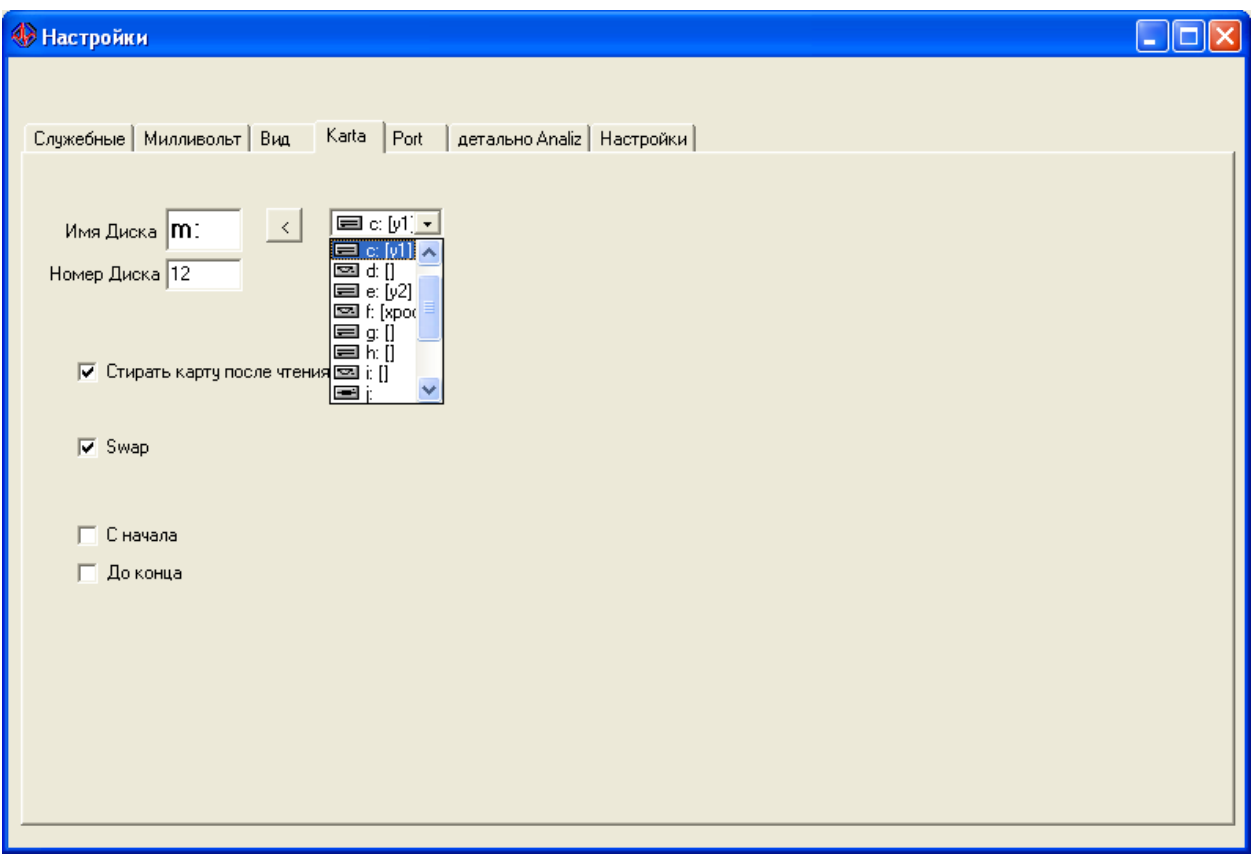

Для ввода данных в компьютер необходимо выбрать пункт меню программы «Файл\_Открыть ».

#### **АНАЛИЗ ЭКГ**

Открытие файла записи ЭКГ для последующего анализа осуществляется с помощью пункта меню «Файл\_Открыть файл» в этом случае файл открывается заново не зависимо от того подвергался он анализу ранее или нет.

На любом этапе анализа результаты можно сохранить пункт меню «Файл\_сохранить» Сохраненный анализ можно загрузить с помощью пункта меню «Файл\_Загрузить»

Для печати фрагмента ЭКГ надо использовать пункт меню «Печать\_Фрагмент в буфер» после помещения в буфер 3 фрагментов произойдет их распечатка с теми настройками развертки и амплитуды сигнала которые имелись в момент отправки фрагмента в буфер.

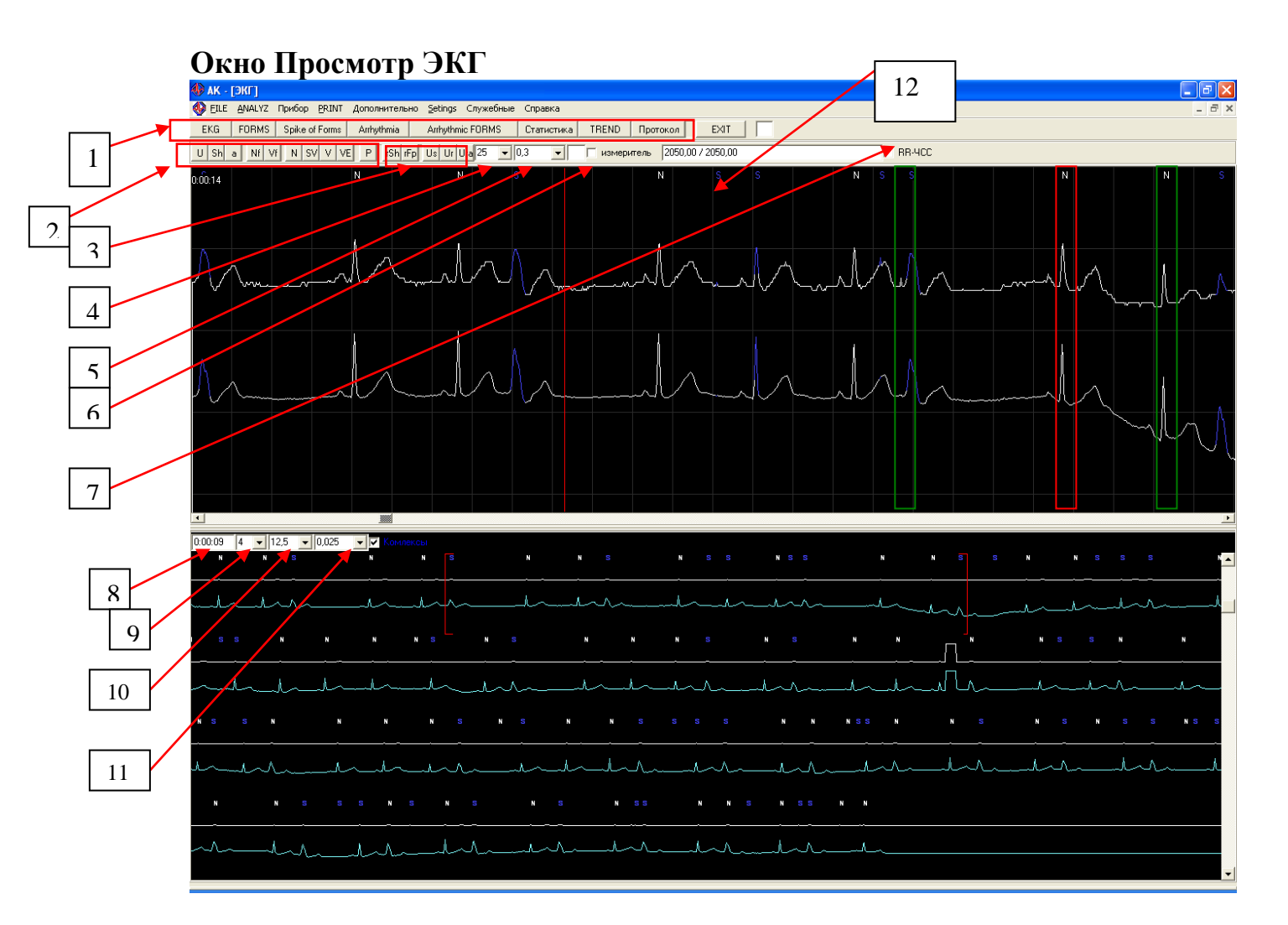

Состоит из верхней и нижней половины

В верхней половине представлены 2 канала ЭКГ для подробного просмотра

В нижней половине 2 канала ЭКГ для общего просмотра в несколько рядов. Скобками в нижнем окне ограничен участок отображаемый в верхнем окне. Перенося позицию скобок в нижнем окне с помощью мыши можно изменять область просмотра верхнего окна.

- Кнопки 1 группы предназначены для просмотра других окон программы.

- Кнопки 2 группы (морфологические) предназначены для изменения классификации выбранного в верхнем окне одного комплекса(ограничен красной рамкой), или сразу нескольких комплексов (ограничены зелеными рамками). Для выбора одного комплекса нужно щелкнуть *левой* кнопкой мыши на комплексе, для выбора нескольких комплексов нужно щелкнуть *правой* кнопкой мыши на каждом из них.

#### *Назначение морфологических кнопок*

U - удалить (комплекс игнорируется при анализе и его обозначение полностью исчезает из записи)

Sh – перевести в шум (на этом комплексе прекращается поиск преждевременных комплексов или пауз и после него начинается заново как если бы это был самый первый комплекс в начале записи).

A – перевести в артефакты (комплекс игнорируется при анализе, но его обозначение не исчезает из записи, он виден и поэтому имеется возможность обратного его переименования)

Nf – перевести в нормальные комплексы (решение о том является комплекс преждевременным или паузой принимется программой автоматически)

Vf – перевести в желудочковые комплексы (решение о том является комплекс преждевременным или паузой принимется программой автоматически)

N - перевести в нормальные СИНУСОВЫЕ комплексы (такие комплексы не смогут быть преждевременными, программа НЕ имеет права переименовывать такие комплексы самостоятельно без участия оператора) так например если вы имеете серию экстраситол то достаточно переименовать в нормальные хотя бы первые один-два комплекса как вся серия перестанет быть преждевременными комплексами.

SV - перевести в суправентрикулярные экстрасистолы (такие комплексы всегда будут преждевременными, программа не имеет права переименовывать такие комплексы)

V - перевести в желулочковые мелленные выскальзывающие комплексы (такие комплексы не смогут быть преждевременными, программа не имеет права переименовывать такие комплексы)

VE - перевести в желудочковые экстрасистолы (такие комплексы всегда будут преждевременными, программа не имеет права переименовывать такие комплексы)

Р - Паузы ритма

рАV - паузы в связи с AV блокадой

Если курсор в верхнем окне установлен в позицию где комплекса не существует (не отмечен программой), то после нажатия одной из кнопок комплекс будет создан и отмечен программой в позиции курсора.

- Кнопки 3 группы предназаначены для работы не с отдельными комплексами а с областями (участками) записи ЭКГ Для того чтобы работать с областями необходимо определить одну или несколько областей. Для определения области необходимо щелкнуть срелней кнопкой мыши на записи в начале созлаваемого региона а затем в месте его окончания. Регион будет ограничен сверху специальной линией. Необходимо разместить курсор в пределах региона и использовать кнопки.

rSh - перевести регион в шум (данный участок не анализируется программой) rFp - перевести регион в участок фибрилляции предсердий (на данном участке программой будут определяться только паузы, экстрасистолы определяться не будут) Us - снимает выделение со всех ранее отмеченных комплексов (ограниченных зеленой рамкой)

Ur - удаляет регион на котором находится курсор и возвращает к состоянию до определения региона (запись ЭКГ внутри этого региона становится обычным участком записи как будто регион в этом месте никогда не выделялся) Ura - удаляет сразу все регионы из записи.

- Раскрывающийся список 4 определяет скорость записи (масштаб по горизонтали, по времени)

- Раскрывающийся список 5 определяет амплитулу записи (масштаб по вертикали)

- Флажок 6 «измеритель» позволяет показать (скрыть) измерительную линейку.

- Флажок 7 «RR-ЧСС» позволяет показать (скрыть) надпись о расстоянии между комплексами (в мс) и мгновенную (по одному комплексу) частоту ритма.

- Окошко 8 показывает время для нижнего окна. Указав новое время и нажав «Enter» можно переместиться на нужное время.

- Раскрывающийся список 9 определяет количество срок ЭКГ для нижней половины окна просмотра.

- Раскрывающийся список 10 определяет амплитуду ЭКГ для нижней половины окна просмотра.

- Раскрывающийся список 11 определяет масштаб по горизонтали для нижней половины окна просмотра.

- Окошко 12 - данные измерений с помощью измерительной линейки.

## **Окно форм комплексов**

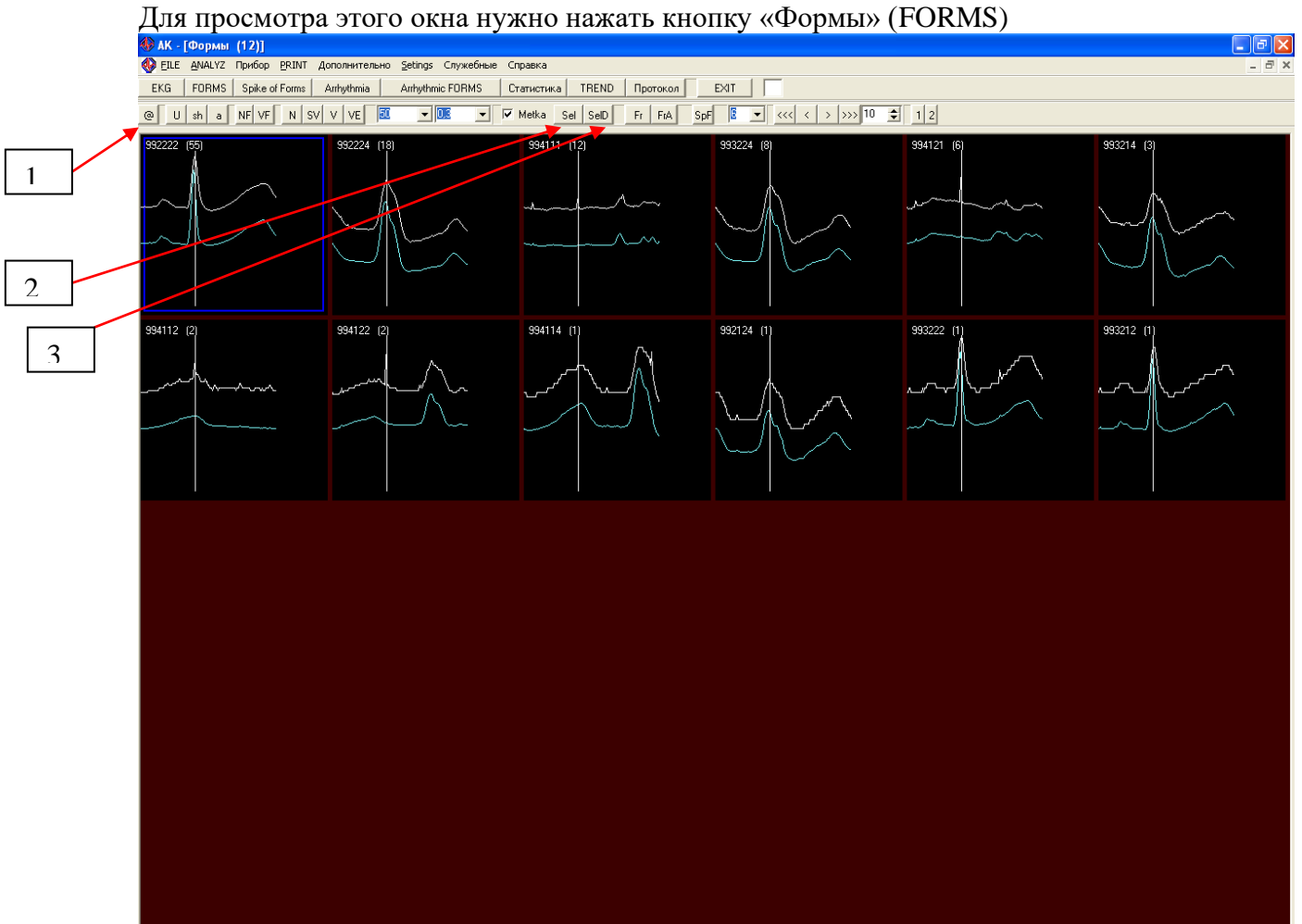

В процессе анализа программа выделяет участки записи подозрительные на комплексы QRS. Среди определенных в процессе автоматического анализа участков имеются как настоящие правильно определенные комплексы QRS, так и определенные ошибочно шумы похожие на комплексы QRS.

Программа определяет внешние признаки предполагаемых комплексов и разделяет их на группы (формы). В группы собираются комплексы имеющие одинаковый вид. В состав групп может входить от 1 до нескольких десятков тысяч комплексов. Количество выделенных групп может колебаться от нескольких штук до двухсот (чаще 60-100), в зависимости от однородности записи (степень зашумленности) и длительности записи. Выделенные группы комплексов представлены для просмотра в окне «Формы». Для показа выделенных разновидностей комплексов программа вычисляет усредненный внешний вид для каждой группы и показывает его в соответствующей ячейке таблицы. Группы комплексов отсортированы по убыванию количества входящих в состав комплексов. В каждой ячейке таблицы в скобках указано количество комплексов образующих данную форму. Надписи белого цвета используются для наджелудочковых комплексов, красного для желудочковых, зеленого для артефактов. Данное окно предназначено для первичной коррекции результатов автоматического

анализа.

## **Рекомендуемый порядок действий таков.**

1) Оператор ориентируясь на усредненный внешний вид выбирает из всех представленных форм те, которые не являются настоящими комплексами (определены ошибочно). Для выбора форм используется щелчек *правой* кнопки мыши на нужной ячейке таблицы. После того как нужные группы выделены необходимо нажать кнопку «а» из группы морфологических кнопок. После этого все комплексы входящие в выбранные группы будут переклассифицированы в артефакты, то есть они не будут учитываться при

дальнейшем анализе, но при этом они остануться видимыми для оператора и поэтому в случае необходимости доступны для обратного переименования. Такого же результата можно достичь нажав кнопку «U» но в этом случае комплексы не только будут игнорироваться программой но и вообще перестанут быть видимыми для оператора и по этому не могут быть обратно переименованы. Если усредненный вид формы не позволяет однозначно определиться с видом входящих в нее комплексов то имеется возможность просмотреть каждый комплекс входящий в данную группу. Для этого имеется два способа.

- 1) Надо выбрать форму левой кнопкой мыши и произвести на ней двойной щелчек (или нажать кнопку «Комплексы») откроется окно комплексов. В таблице этого окна показываются все комплексы составляющие данную группу. Каждый из комплексов можно переименовать используя имеющиеся злесь морфологические кнопки.
- 2) Нажать кнопку «@» после чего окно форм займет нижнюю половину экрана. Далее при выборе формы и нажатии кнопок «<», «>», «<<», «>>» можно последовательно просмотреть комплексы выбранной формы. При этом показ комплекса осуществляется прямо в записи ЭКГ и при этом имеется возможность переименования каждого комплекса прямо в записи ЭКГ используя соответствующие морфологические кнопки (для записи ЭКГ) (можно также создавать-вставлять новые комплексы прямо в записи ЭКГ),

2) Выполняются действия аналогичные работе с артефактами но в этом случае оператор ориентируясь на усредненный внешний вид выбирает из всех представленных форм те, которые являются желудочковыми. Для их переименования используется морфологическая кнопка «Vf»

Кнопка «Sel» предназначена для одномоментного выделения всех фом видимых в таблице в данный момент.

Кнопка «SelD» предназначена для одномоментного выделения в таблице нескольких следующих друг за другом форм. Для этого надо правой кнопкой мыши отметить первую и последнюю формы из тех которые предполагается выделить и нажать кнопку «SelD» Кнопка «Fr» используется для обновления усредненного внешнего вида выделенной с помощью левой кнопки мыши формы (обведена синей рамкой). Такое действие может понадобиться если несколько комплексов входивших ранее в данную форму были переименованы и исключены из состава данной формы.

Кнопка «FrA» используется для обновления усредненного внешнего вида сразу всех форм.

Вид окна «Формы» после нажатия кнопки «@»

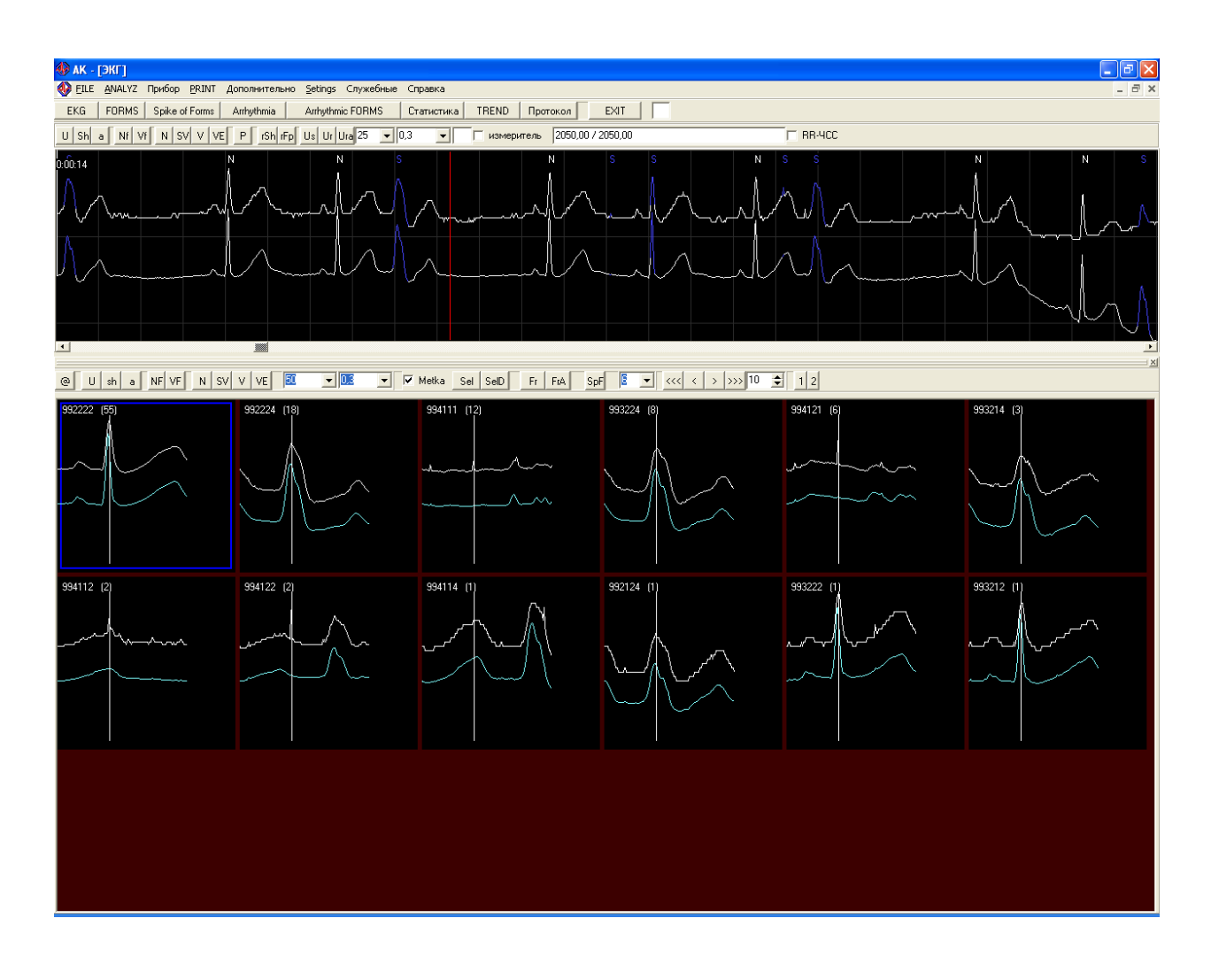

## **Окно Аритмические Формы.**

Работа с этим окном аналогична работе с окном Формы.

Разница состоит в том что в данном окне представлены не все формы а только те которые составлены из экстрасистол.

## **Режим работы «Статистика»**

После работы с окнами «Формы» и «Аритмические формы» рекомендуется работа в режиме «Статистика».

Для вызова режима необходимо нажать кнопку «Статистика»

В результате изменится вид окна «Формы» в нижнее части которого появится дополнительная панель.

На даной панели имеется несколько кнопок.

Кнопка 3 «**>>**» позволяет переместиться на самый длинный RR интервал записи.

Кнопка 4 «**<**» позволяет последовательно (пошагово) перемещаться от более длинных RR ко все более коротким RR интервалам.

Кнопка 7 «Set max» позволяет установить новый самый длинный RR интервал который может быть короче того, который ошибочно был определен при автоматическом анализе. Кнопка 2 «**<<**» позволяет переместиться на самый короткий RR интервал записи. Кнопка 5 «**>**» позволяет последовательно (пошагово) перемещаться от более коротких RR ко все более длинным RR интервалам.

Кнопка 6 «Set min» позволяет установить новый самый короткий RR интервал который может быть длиннее того, который ошибочно был определен при автоматическом анализе. Таким образом если в результате предшествующей работы с программой не удалось устранить все шумы и ошибочные комплексы имеется возможность правильно определить самый длинный и самый короткий RR интервалы.

Кнопка 10 «**>>**» позволяет переместиться на самую большую величину ЧСС (частоты сердечных сокращений – рассчитывается по 3 RR) записи.

Кнопка 11 «**<**»позволяет последовательно (пошагово) перемещаться от большей ЧСС ко все меньшему значению ЧСС.

Кнопка 14 «max» позволяет установить новое максимальное значение ЧСС которое может быть меньше того, которое ошибочно было определено при автоматическом анализе. Кнопка 9 «**<<**» позволяет переместиться на самую низкую величину ЧСС записи. Кнопка 12 «**>**»позволяет последовательно (пошагово) перемещаться от меньшей ЧСС ко все большему значению ЧСС.

Кнопка 13 «min» позволяет установить новое минимальное значение ЧСС которое может быть больше того, которое ошибочно было определено при автоматическом анализе. Окошко 8 показывает текущий RR интервал (при перемещении с помощью кнопок 4 и 5) Окошко 15 показывает текущее значение ЧСС (при перемещении с помощью кнопок 11 и 12)

Если фокус ввода размещен на кнопках 4 или 5 то при нажатии и удерживании на клавиатуре клавиши «пробел» происходит автоматическая прокрутка. Скорость прокрутки регулируется значением в окошке 1.

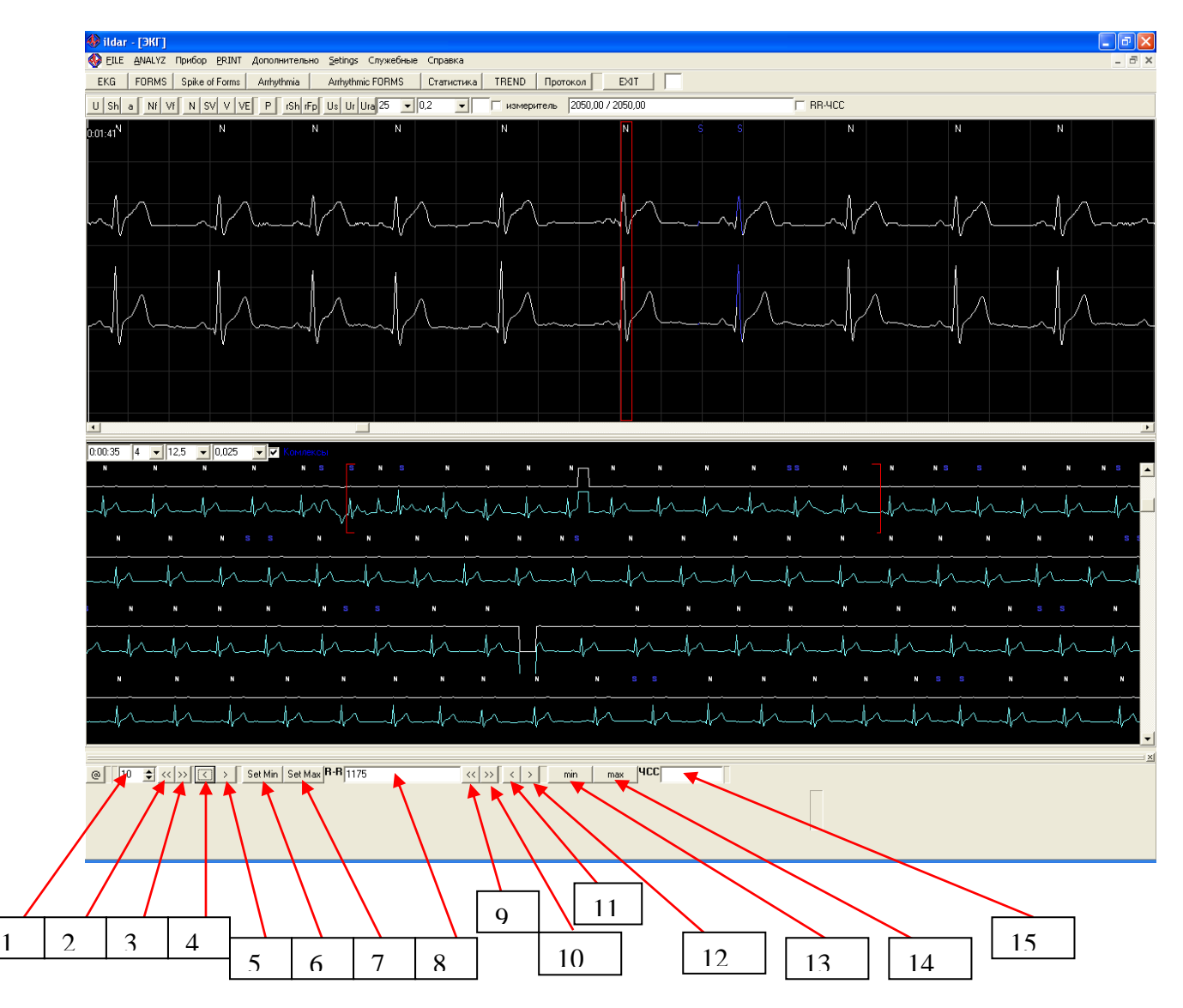

# **Окно Аритмии**

1

Вызывается нажатием кнопки «Аритмия»

Нажатие кнопки «@» позволяет уменьшить размер окна в пользу окна просмотра ЭКГ. Такой режим просмотра более удобен.

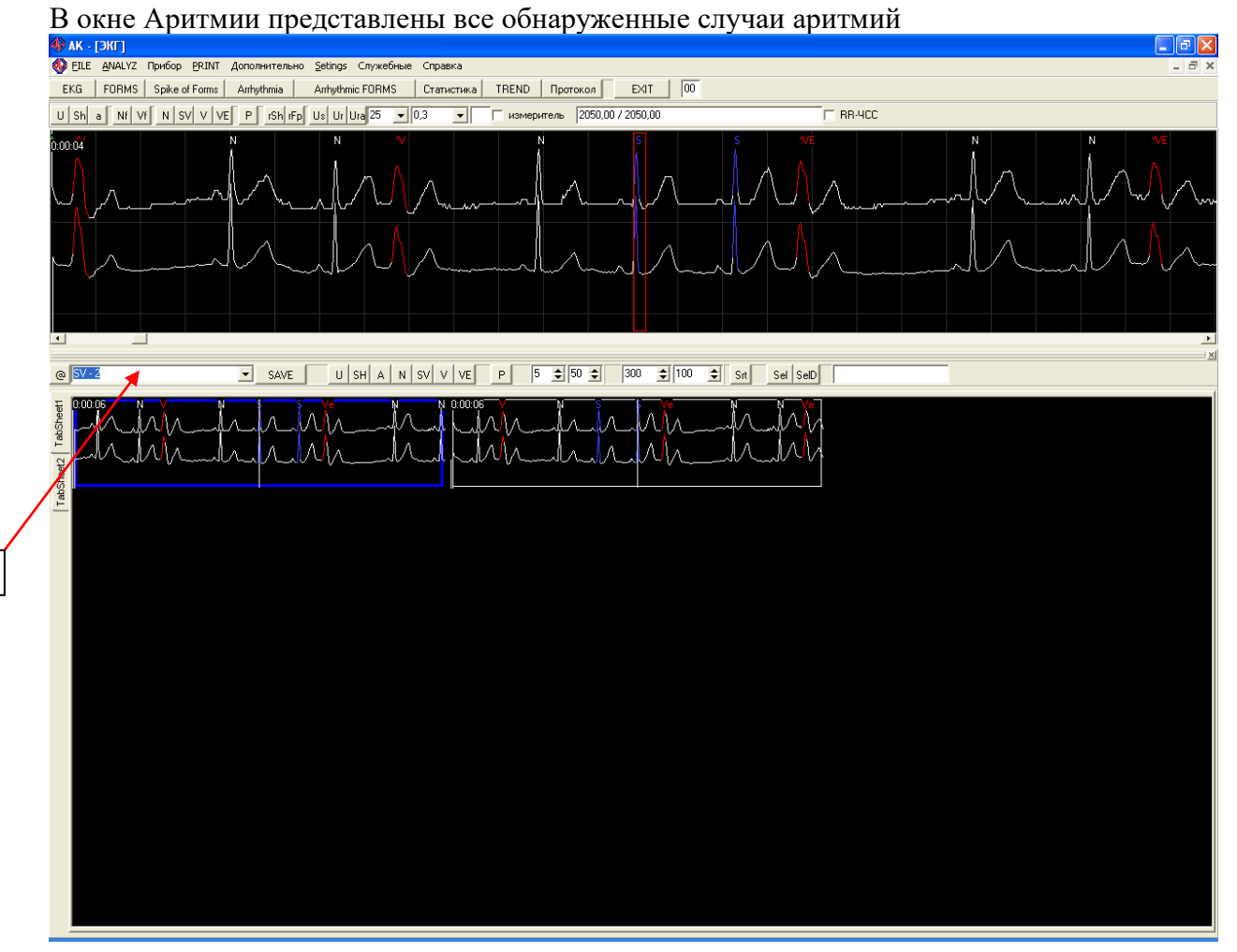

Заключительным этапом работы по коррекции автоматического анализа является просмотр окна «Аритмии».

В этом окне можно просмотреть все случаи нарушения ритма имеющиеся в записи ЭКГ. Для выбора определенного вида нарушений нужно воспользоваться раскрывающимся списком 1.

В нем имеется возможность выбора следующих видов аритмий:

- SV Все суправентрикулярные экстрасистолы.
- SVo Одиночные суправентрикулярные экстрасистолы

SVc - Парные суправентрикулярные экстрасистолы

- SVg Групповые суправентрикулярные экстрасистолы
- SVt Пробежки суправентрикулярной тахикардии

V – Все желудочковые комплексы (и экстрасистолические и выскальзывающие)

- VE Желудочковые экстрасистолы
- Vo Одиночные желудочковые комплексы
- Vc Парные желудочковые комплексы
- Vg Групповые желудочковые комплексы
- Vt Пробежки желудочковой тахикардии
- P Паузы ритма менее 2,5 сек.
- P>2,5 Паузы ритма более 2,5 сек.

P\_art – Подозрительные на ошибочные паузы ритма. (на участке между соседними R образующими паузу имеются артефакты которые могут быть пропущенными QRS)

Работа в данном окне является заключительным этапом коррекции автоматического анализа.

Рекомендуемый порядок действий:

Выбрать вид аритмии Svt (пробежки суправентрикулярной тахикардии).

В таблице которая показывает аритмические фрагменты необходимо с помощью правой кнопкой мыши отметить все случаи ошибочного определения тахикардии. После этого можно использовать кнопку «N».

В результате этого все первые комплексы выбранных ошибочных тахикардий будут принудительно переименованы в нормальные синусовые (НЕ преждевременные). Это в большинстве случаев приводит к автоматическому переименованию в нормальные (НЕ преждевременные) и всех остальных комплексов образовывавших тахикардию. (Иногда для ликвидации ошибочной тахикардии требуется переименование не только первого но и второго комплекса в серии тахикардии).

Если первым комплексом в серии тахикардии является артефакт (участок шума не являющийся комплексом QRS), то для переименования можно использовать кнопки «A» или «U».

Аналогичным образом производится коррекция и всех остальных видов аритмий. Для ликвидации ложно обнаруженных пауз можно использовать не только кнопку «N» но и кнопку «SH» (переименование комплекса в шум)

Таким образом ликвидируются все случаи ошибочно определенных аритмий. После завершения работы в окне «Аритмии » необходимо использовать пункт меню«Анализ\_Анализ изменений»

# **Окно Анализ ST**

На закладке «настройки» этого окна можно детально настроить параметры анализа ST. Для вступления в силу измененных настроек надо нажать кнопку «Анализ»

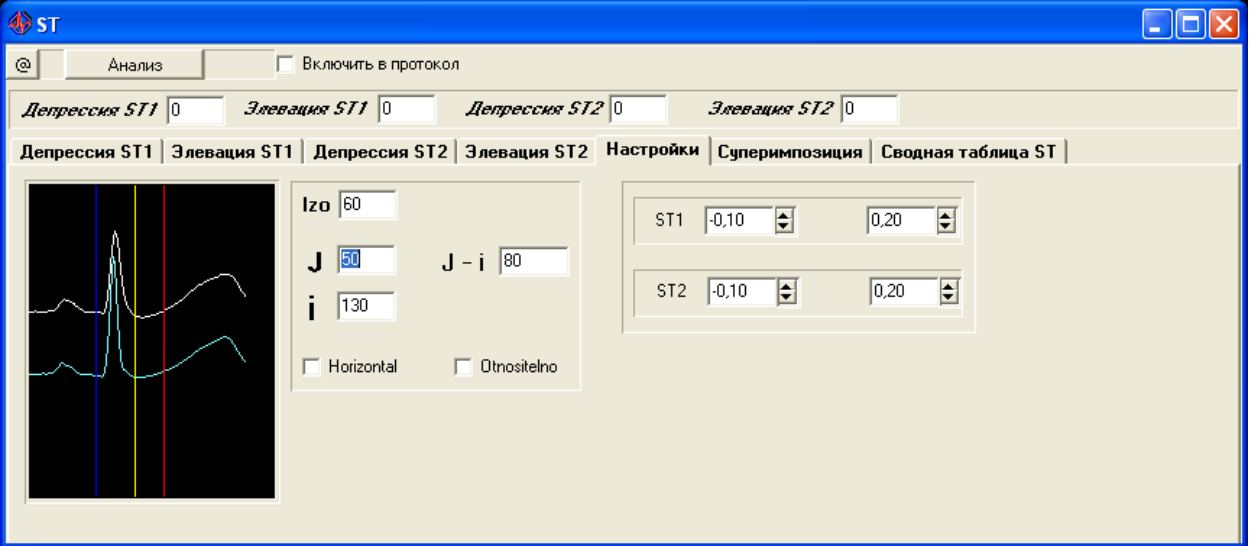

На закладке «Суперимпозиция» можно просматривать запись ЭКГ в режиме суперимпозиции (наложения комплексов с формированием усредненного вида комплекса за определенный период времени). Дискретность (временной интревал усреднения в секундах) регулируется в окошке 1.

Для вступления в силу измененных настроек надо нажать кнопку «Анализ» Перемещаясь по тренду с помощью клавиш со стрелками (на клавиатуре компьютера или кнопок в окне программы) можно просмотреть запись ЭКГ в режиме суперимпозиции. Такой режим удобен оператору для детального визуального анализа ST сегмента и QT интервала.

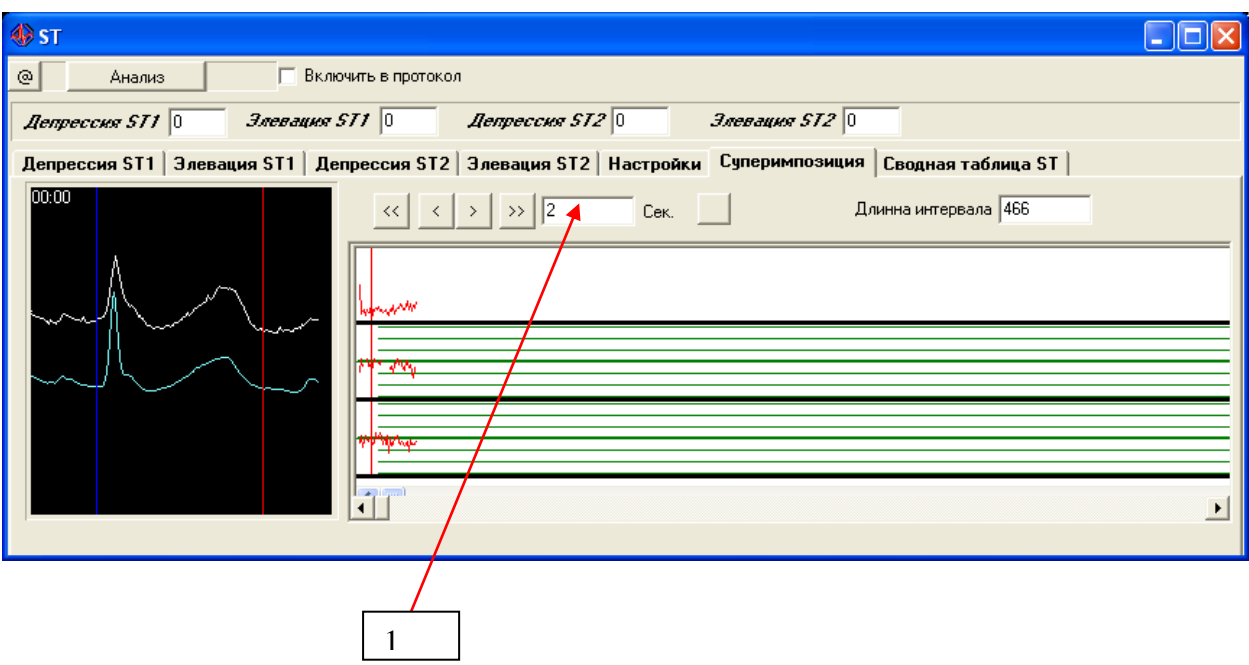

# **Окно Протокол**

Нажатие кнопки «Протокол» вызывает окно протокола исследования.

В этом окне автоматически формируется протокол для текущей ЭКГ записи.

Имеющаяся кнопка «Заключение» позволяет вызвать дополнительное окно для формирования врачебного заключения для данного протокола.

В дополнительном окне «заключение» можно сформировать автоматическое заключение или набрать его из имеющегося списка заготовленных формулировок (список произвольно редактируется).

Далее заключение вносится в протокол.

После чего протокол может быть распечатан (кнопка «Печать») и сохранен в формате RTF.